## How To Change Your Computer Login

Login to a computer using your current username and password (Active Directory Credentials).

After the computer has finished logging in, press the CTL+ALT+DEL keys at the same time.

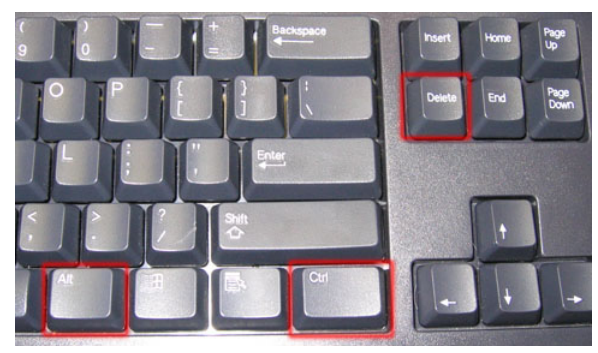

Choose "Change a Password" on the screen that comes up.

Type in your old password and then type in the new password in the next two boxes.

Be sure the new password meets the district requirements of at least 7 characters long, at least 1 upper case letter and at least 1 number.

Click on the arrow. You have successfully changed your AD password.

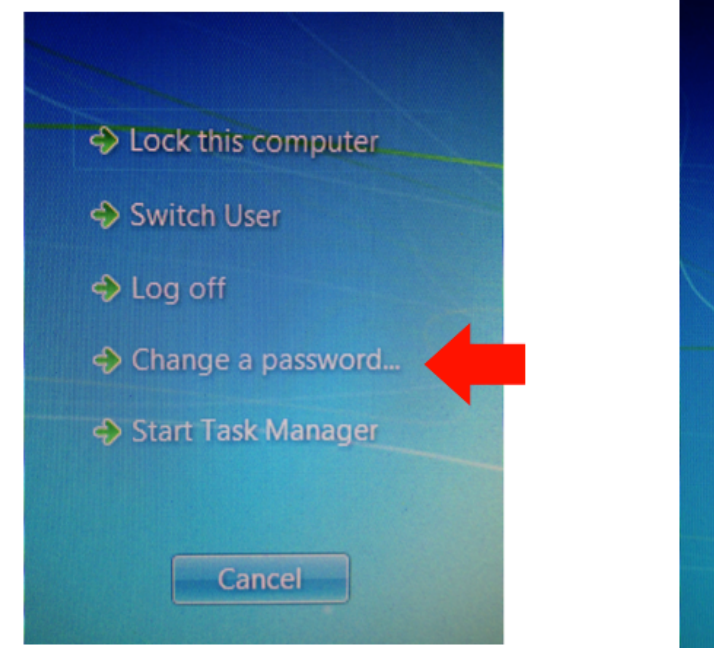

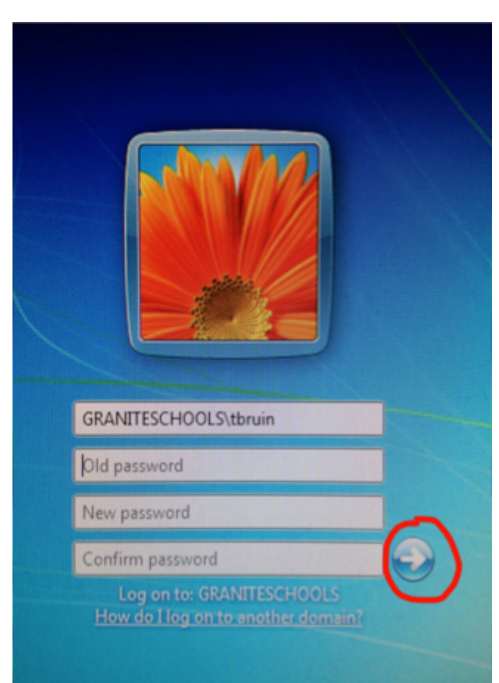